# **北上市 事業者向け電子契約マニュアル**

# **契約締結までの流れ**

# **契約締結の流れ(事業者側の署名)**

電子印鑑なら GMOサイン

### **受注事業者に署名(契約締結)依頼メールが届きます**

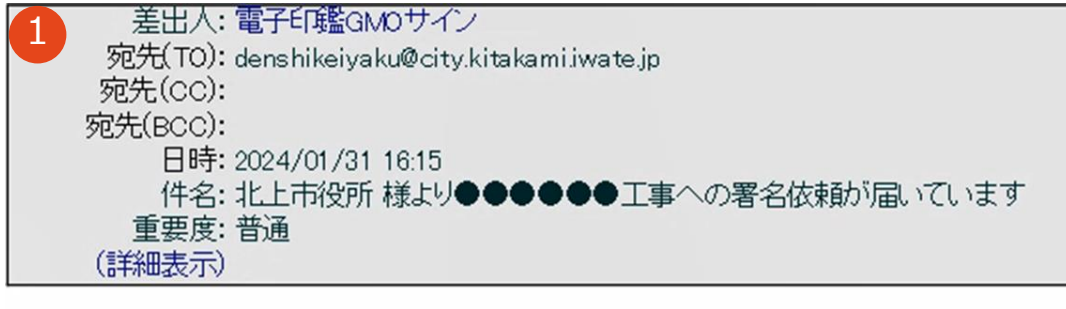

#### 本文:

|テスト株式会社 北上||太郎様||北上市役所 菊池||陽介様より署名依頼が届いております。

[https://www.gmosign.com/template/img/html mail/secure/logo gmosign@2xpng] テスト株式会社

北上 太郎様

|北上市役所 菊池 陽介様より署名依頼が届いております。 立書を確認するボタンより、電子署名を行ってください。

文書を確認する<https://secure.gmosign.com/envelopeEsigns/prepare?token=b6jDzh3dLp85G

**件名:北上市役所 様より●●●への署名依頼が届いています**

**差出人:電子印鑑GMOサイン<noreply@gmosign.com>** 

#### **操作手順**

1 **署名(契約締結)依頼メールが届きます** 2 **メール内の電子署名URLをクリックします** 3 **ブラウザ上に、契約文書が表示されます**

〇電子契約利用申請フォームで申請したメールアドレスに メールが届きます 〇契約書の内容を確認のうえ速やかに署名をお願いしま。 〇誤表記等の修正すべき事項を発見した場合は発注所属まで ご連絡ください

#### **文書を確認します**

1 複数の文書がある場合、タブをクリックして各文書が確認できます 2 履行保証等で契約書案を必要とする場合、ダウンロードおよび印刷ができます

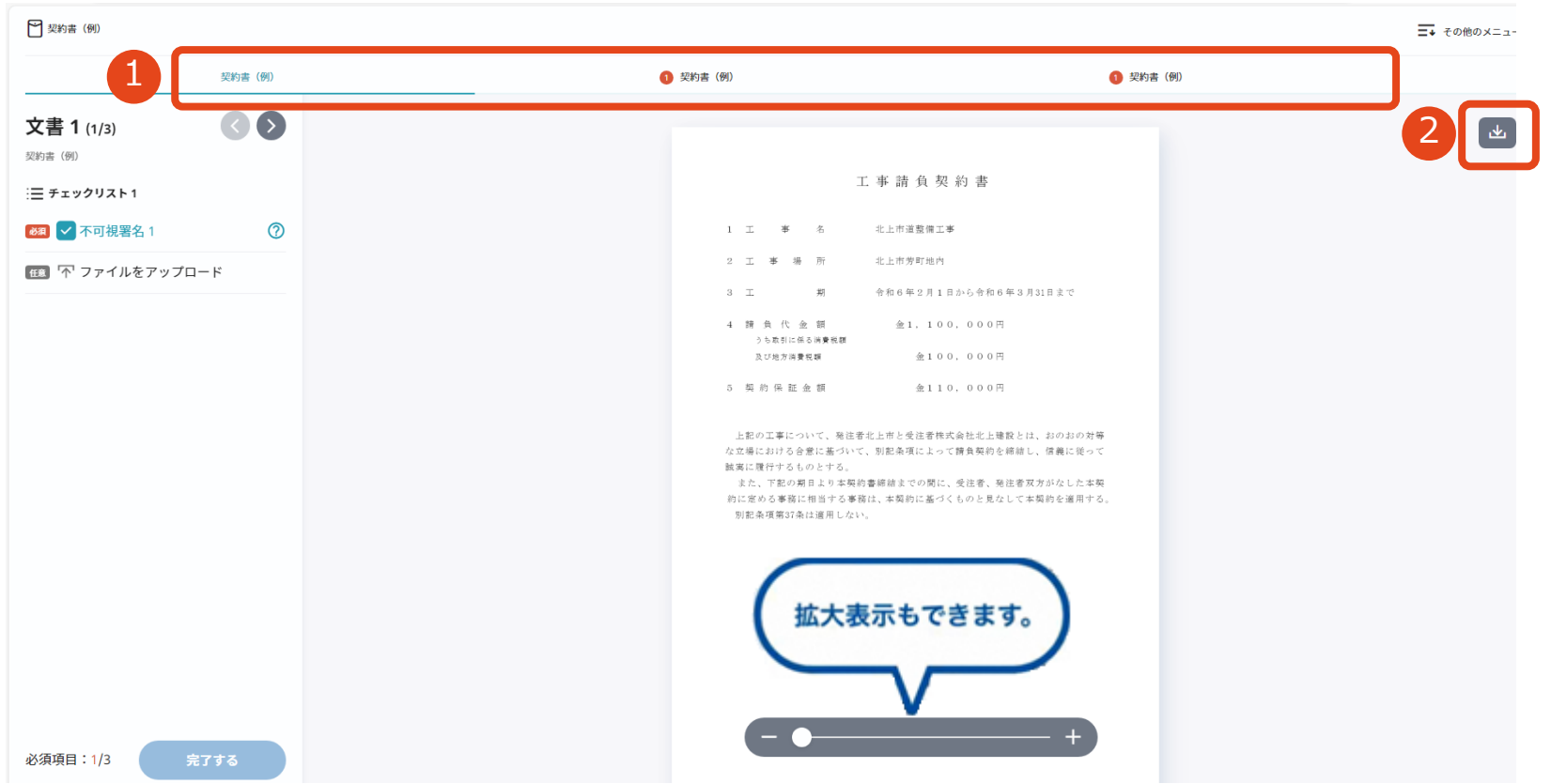

## **契約締結の流れ(事業者側の署名)**

## **ファイル添付機能**

### 契約履行保証書等、署名時にファイルの添付を求められている場合は、 「ファイルをアップロード」よりファイルを添付します

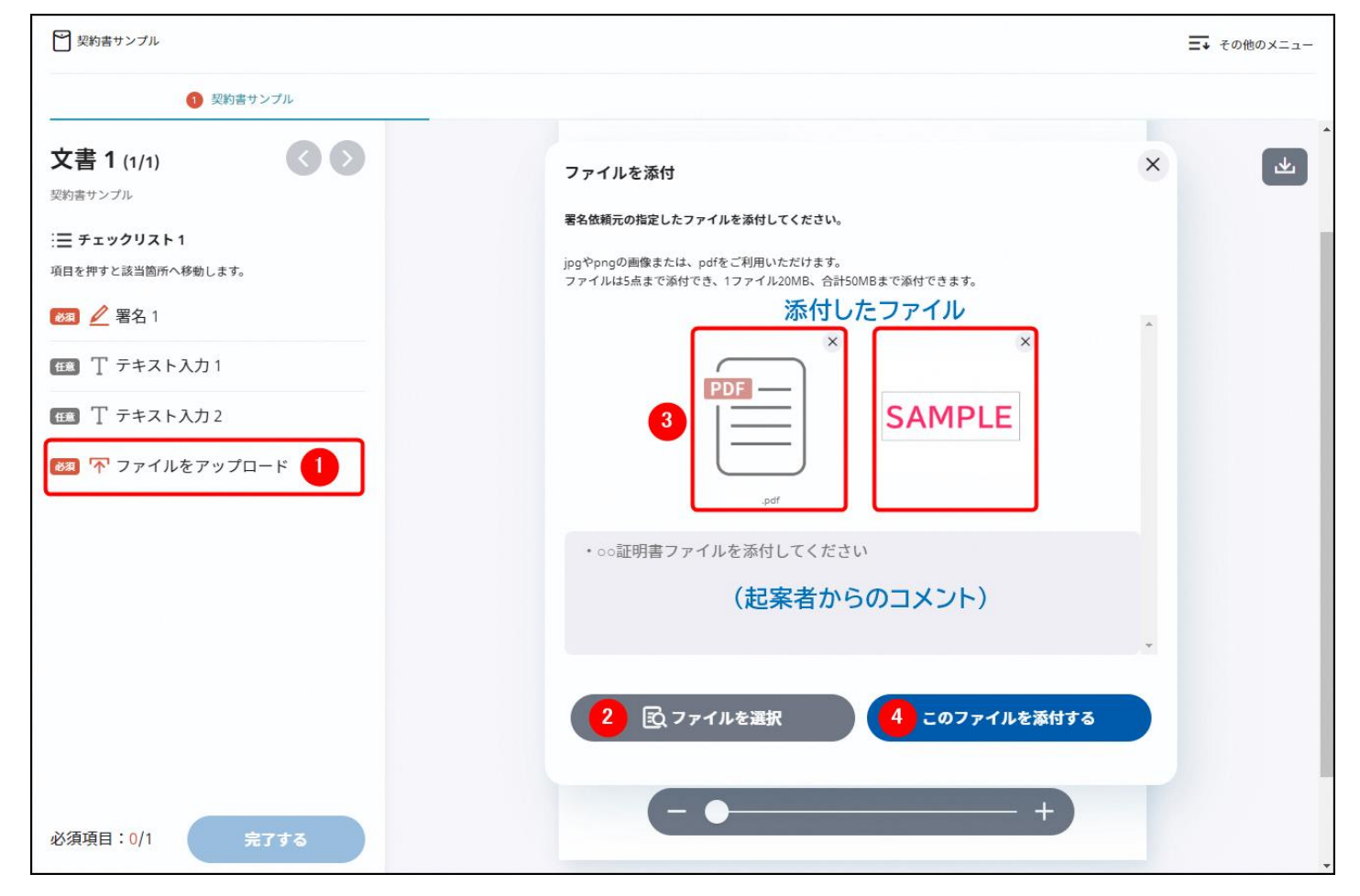

# **契約締結の流れ(事業者側の署名)**

## **文書に署名(契約締結)します**

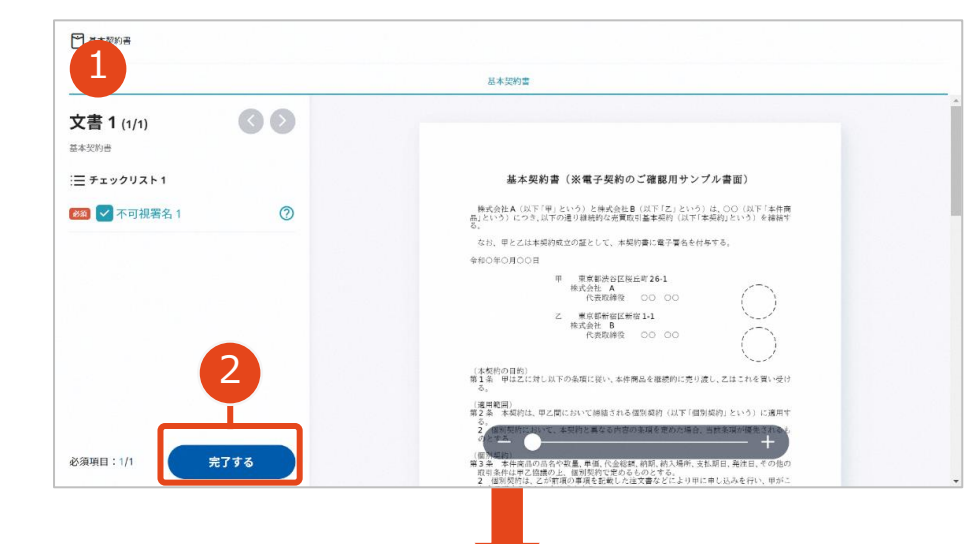

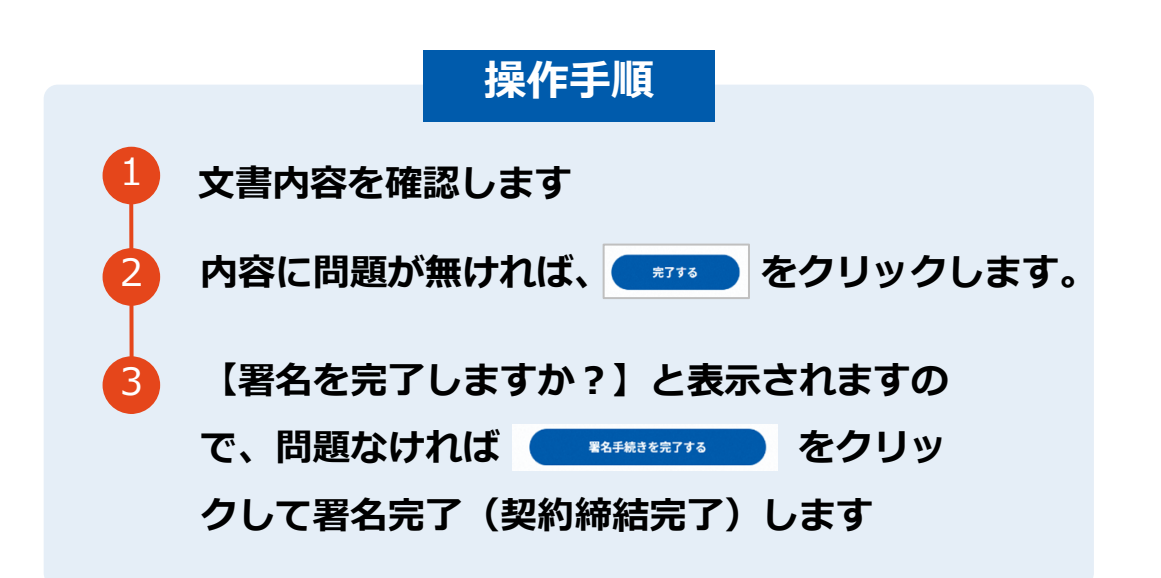

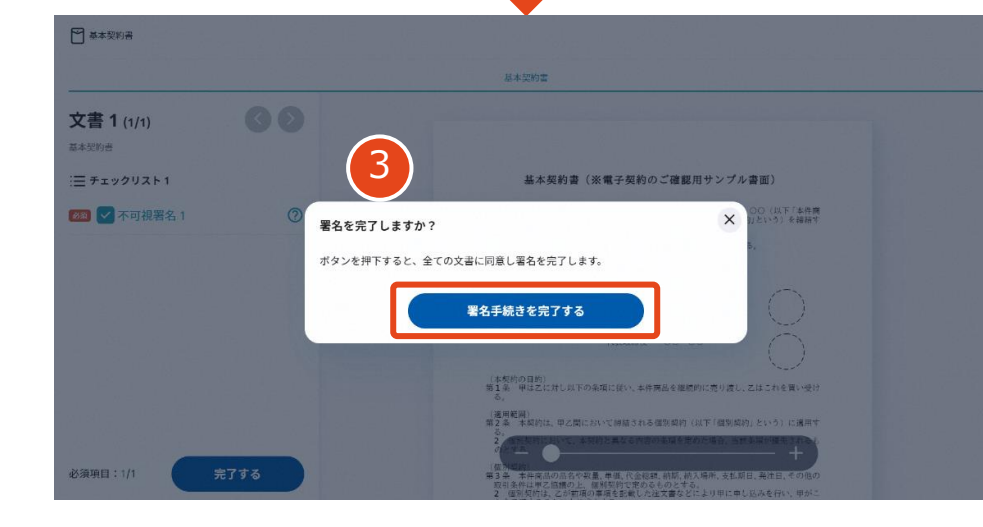

#### **北上市では「不可視署名」で契約します**

〇印影が表示されません 〇契約書PDFに記録される電子署名情報、タイムスタンプ 情報で契約締結の証拠とします ※契約証明書を証拠とすることも可能です

# **契約締結の流れ(契約締結後)**

## **署名(契約締結)完了のメールが届きます**

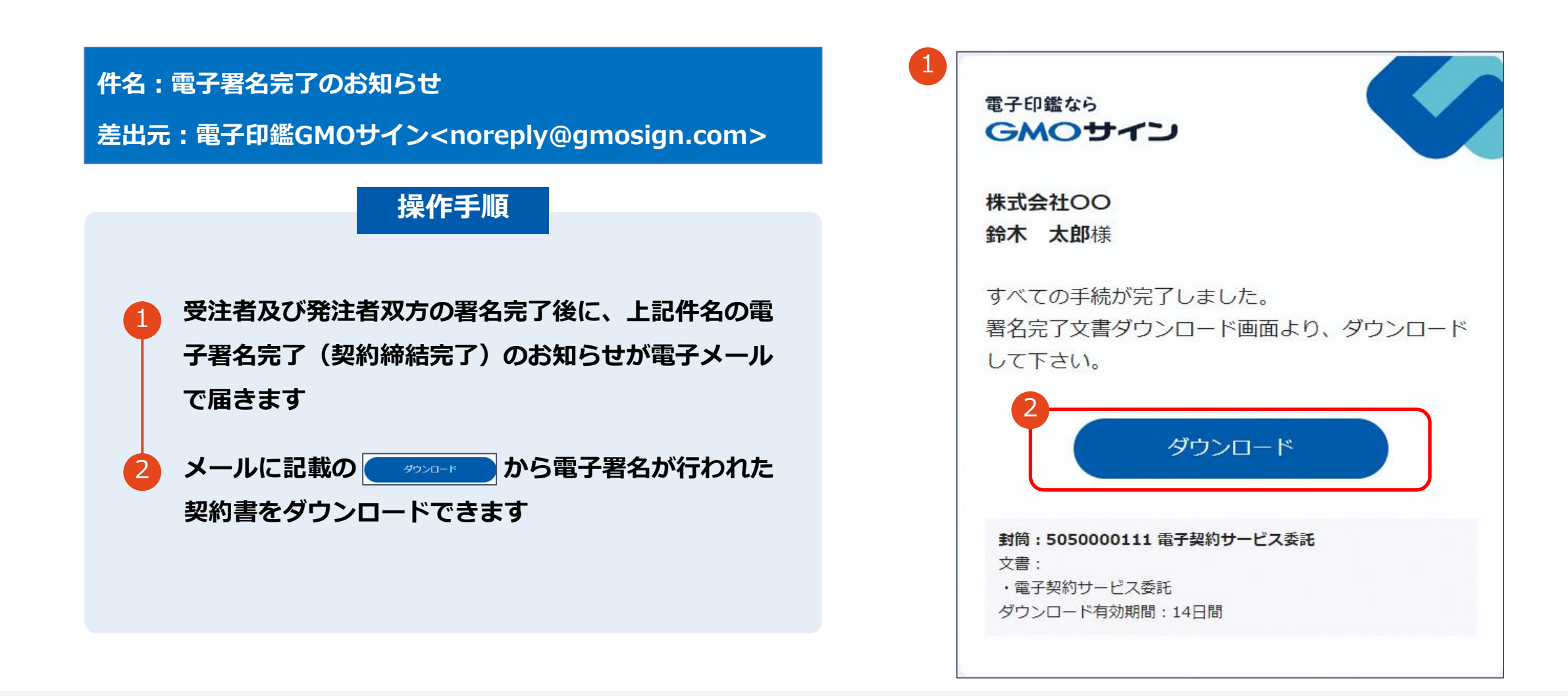

## **契約書のダウンロード**

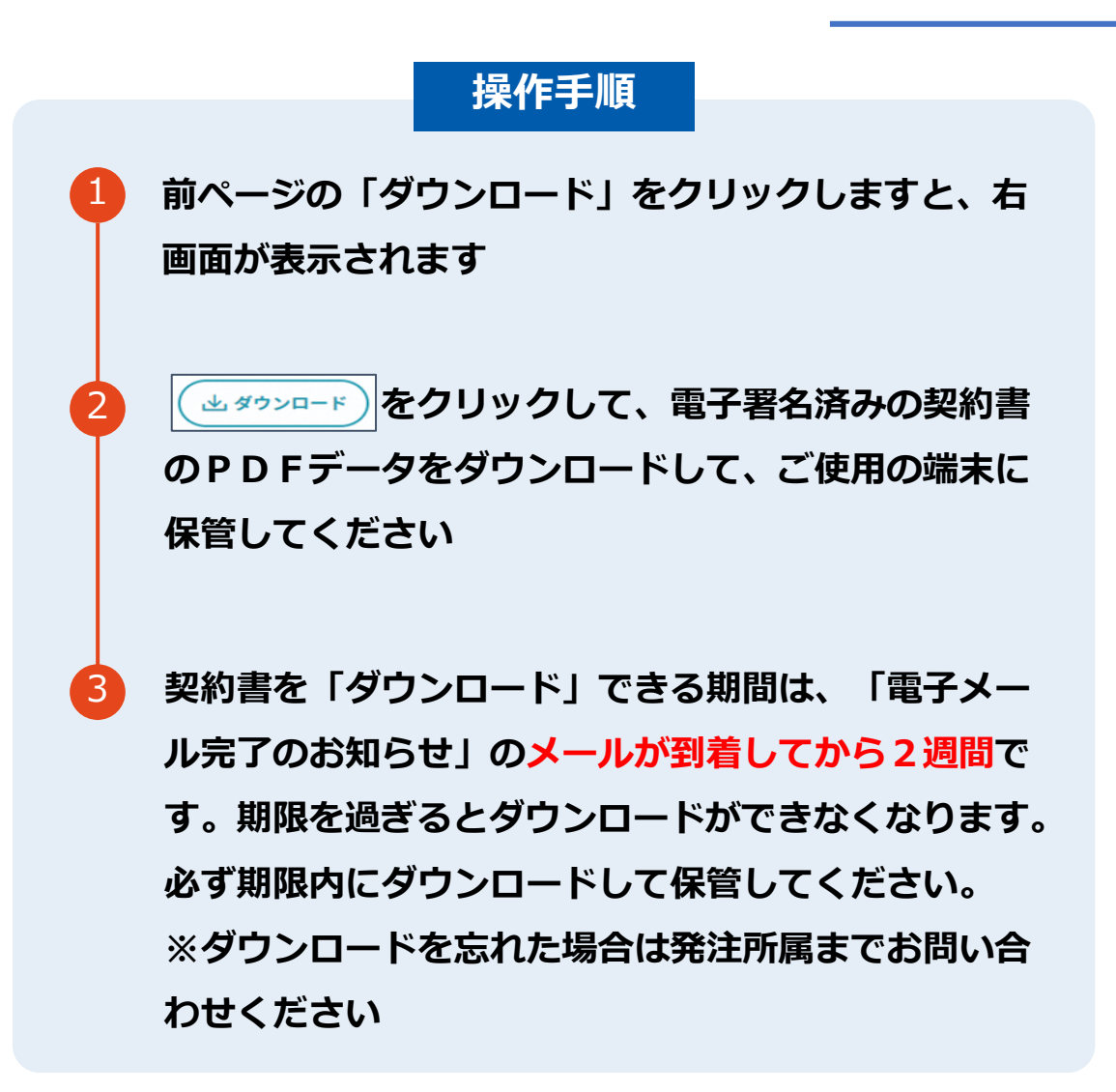

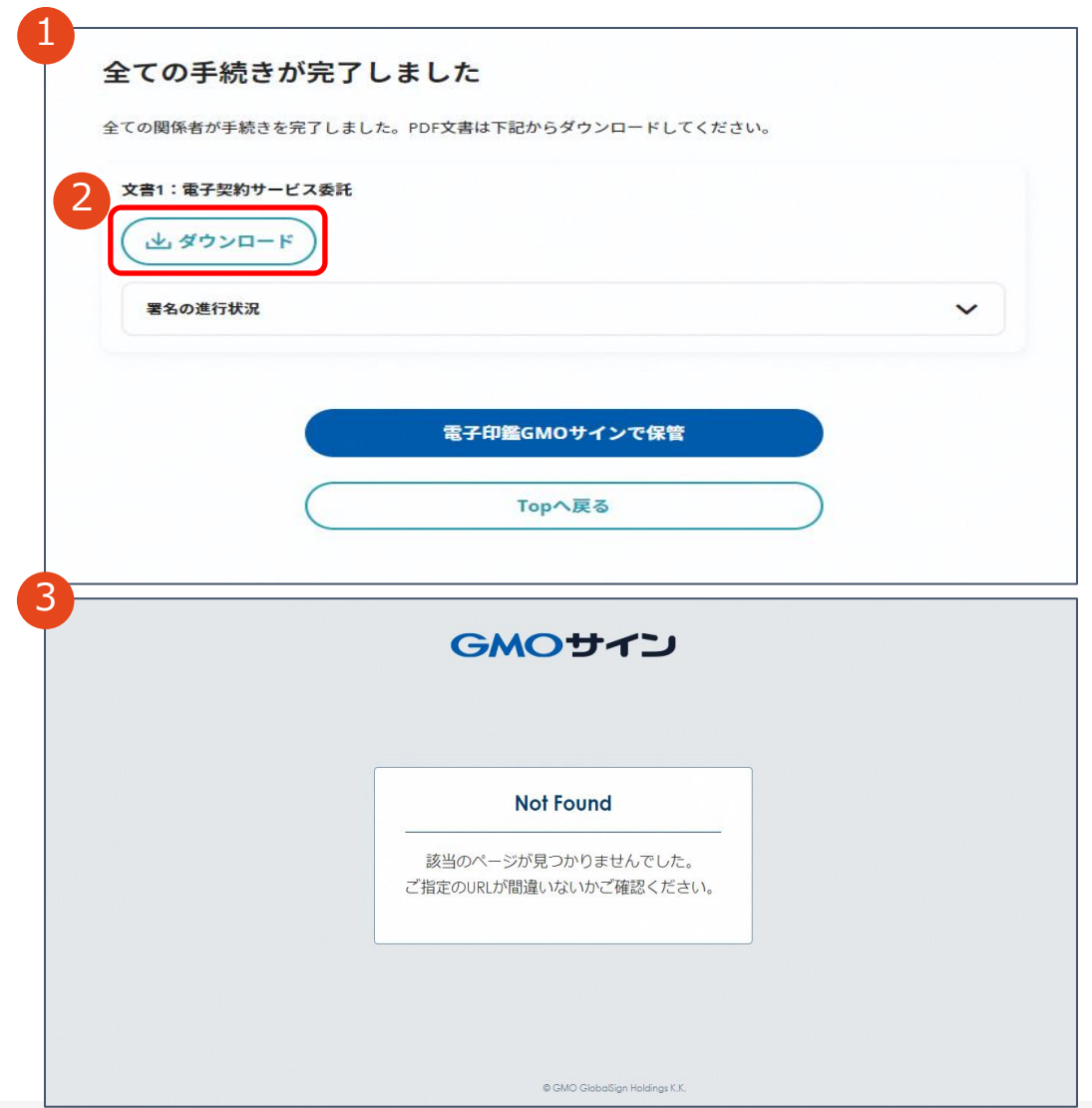

# **契約締結の流れ (契約締結後)**

## **(参考)契約締結後文書のGMOサインへの保管**

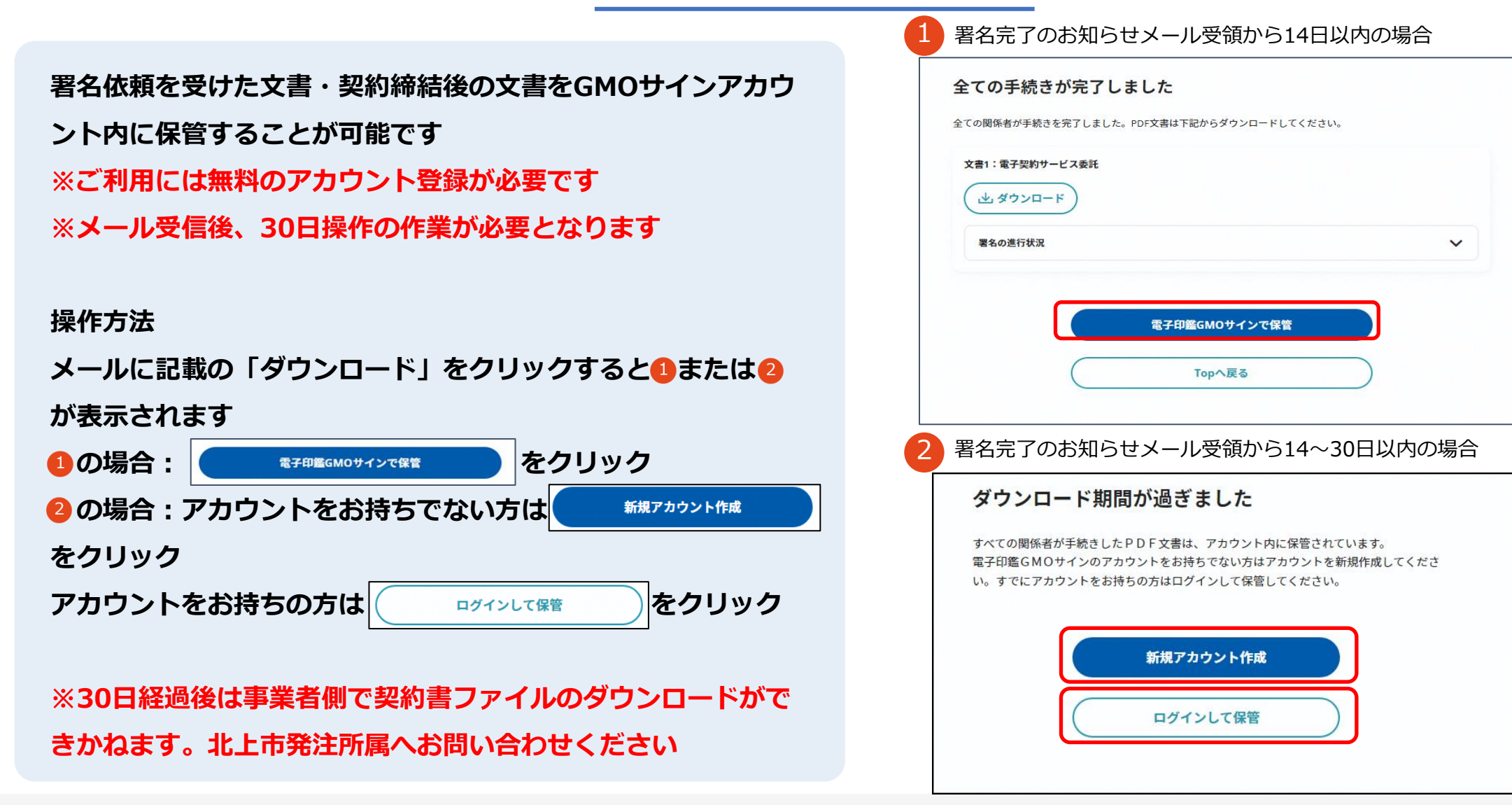

# **電子署名の確認方法**

# **電子署名の確認方法(PDF上で確認)**

契約締結済み書類を Adobe Acrobat Reader で開き 【翻編】ボタンをクリックして、「署名パネル」を展開します

〇Adobe Acrobat Readerの署名パネルで「電子署名情報」と「タイムスタンプ情報」を確認できます

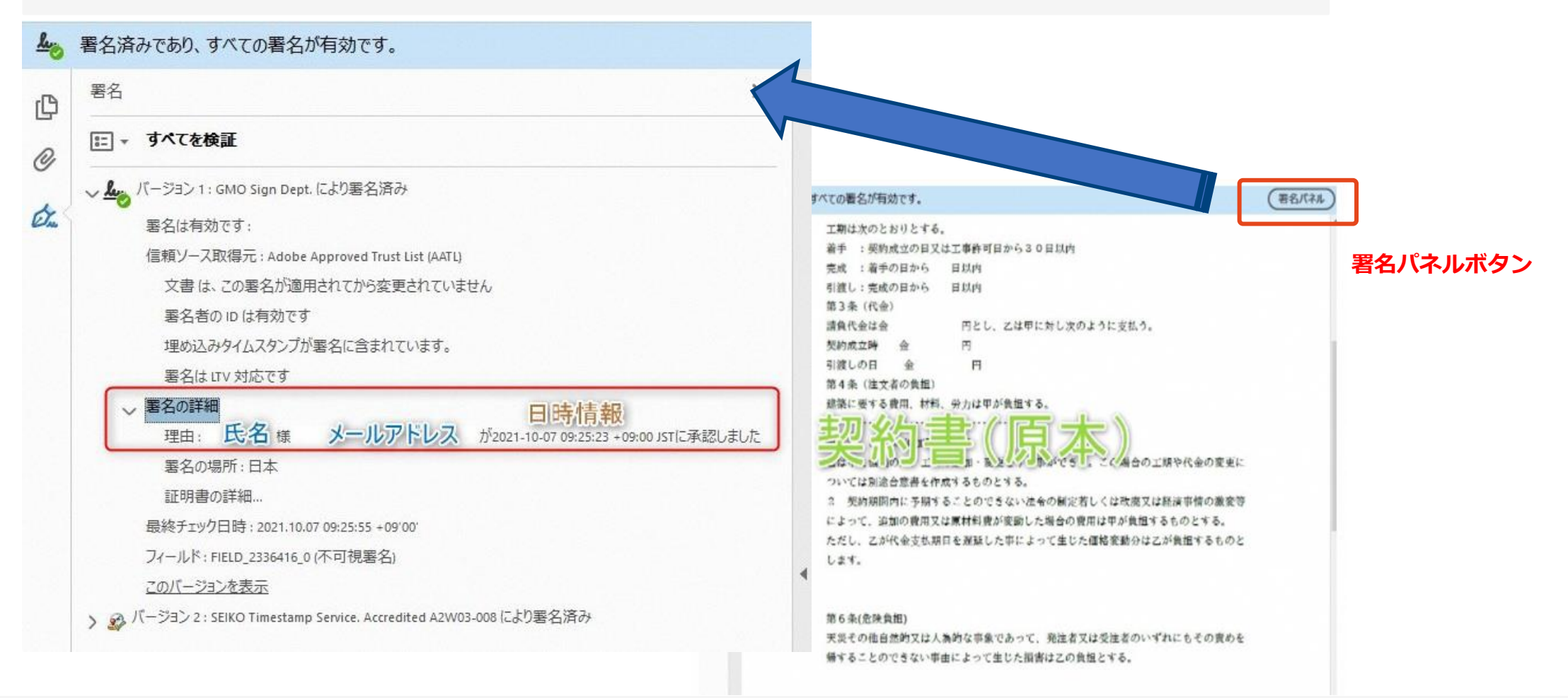

電子印鑑なら GMOサイン

〇GMOサインの「文書管理」内の[プレビュー]表示でも署名者の情報が確認できます

#### ※ご利用にはアカウント登録 (無料) が必要です

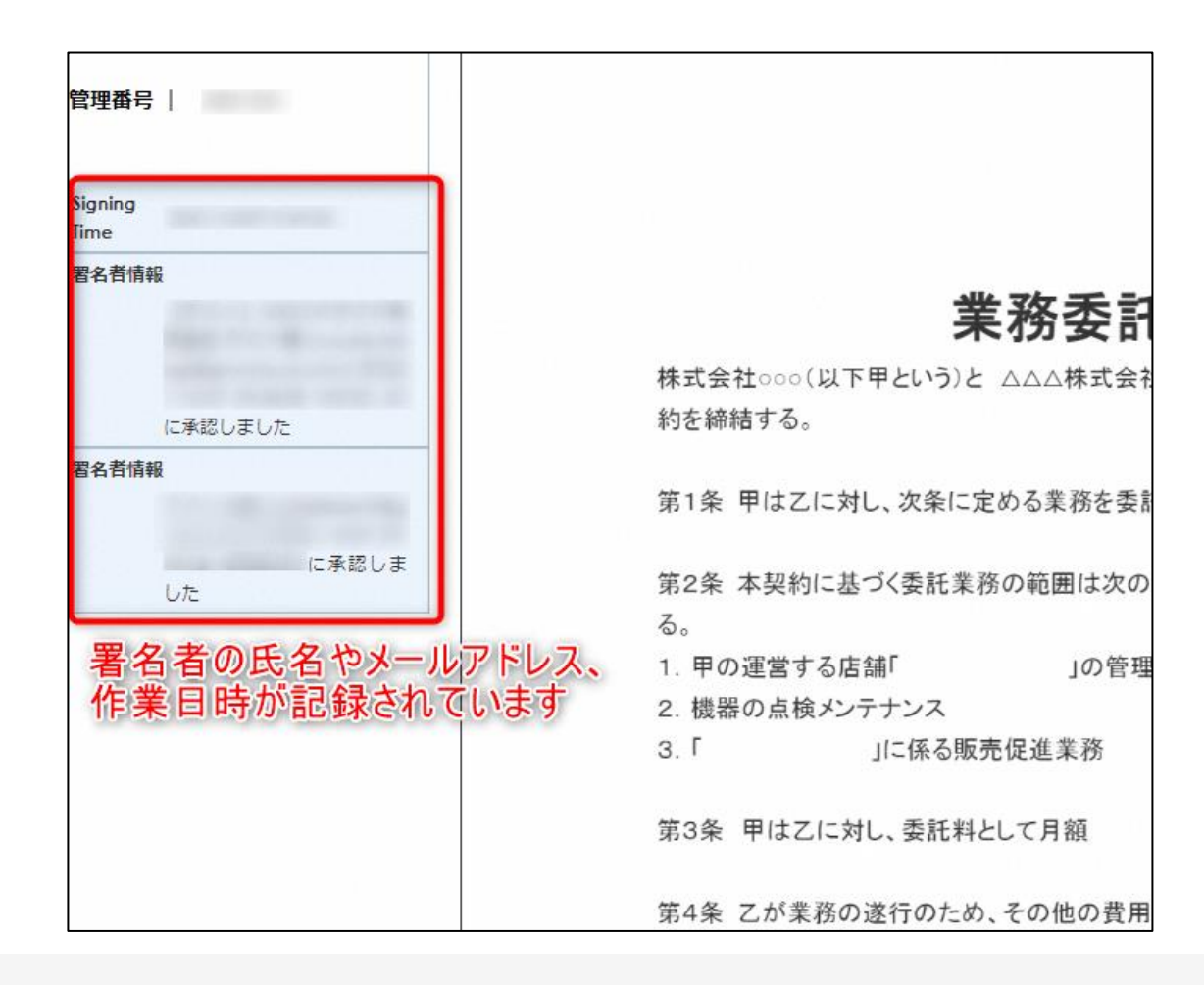

# **電子署名の確認方法(GMOサインの契約締結証明書で確認)**

電子印鑑なら GMOサイン

〇GMOサインにログインし、「文書管理」から契約締結証明書のダウンロードが可能です 〇契約締結証明書はPDFファイルを開く事なく契約締結情報を確認できます 〇電子署名済みであることの対外的な証明としてもご利用いただけます 〇契約締結した文書の左下にIDが表示され、締結証明書IDとの紐づけが可能となります 〇契約書をプリントアウトして保管する場合、当証明書と併せて保管することを推奨します

#### ※ご利用にはアカウント登録(無料)が必要です

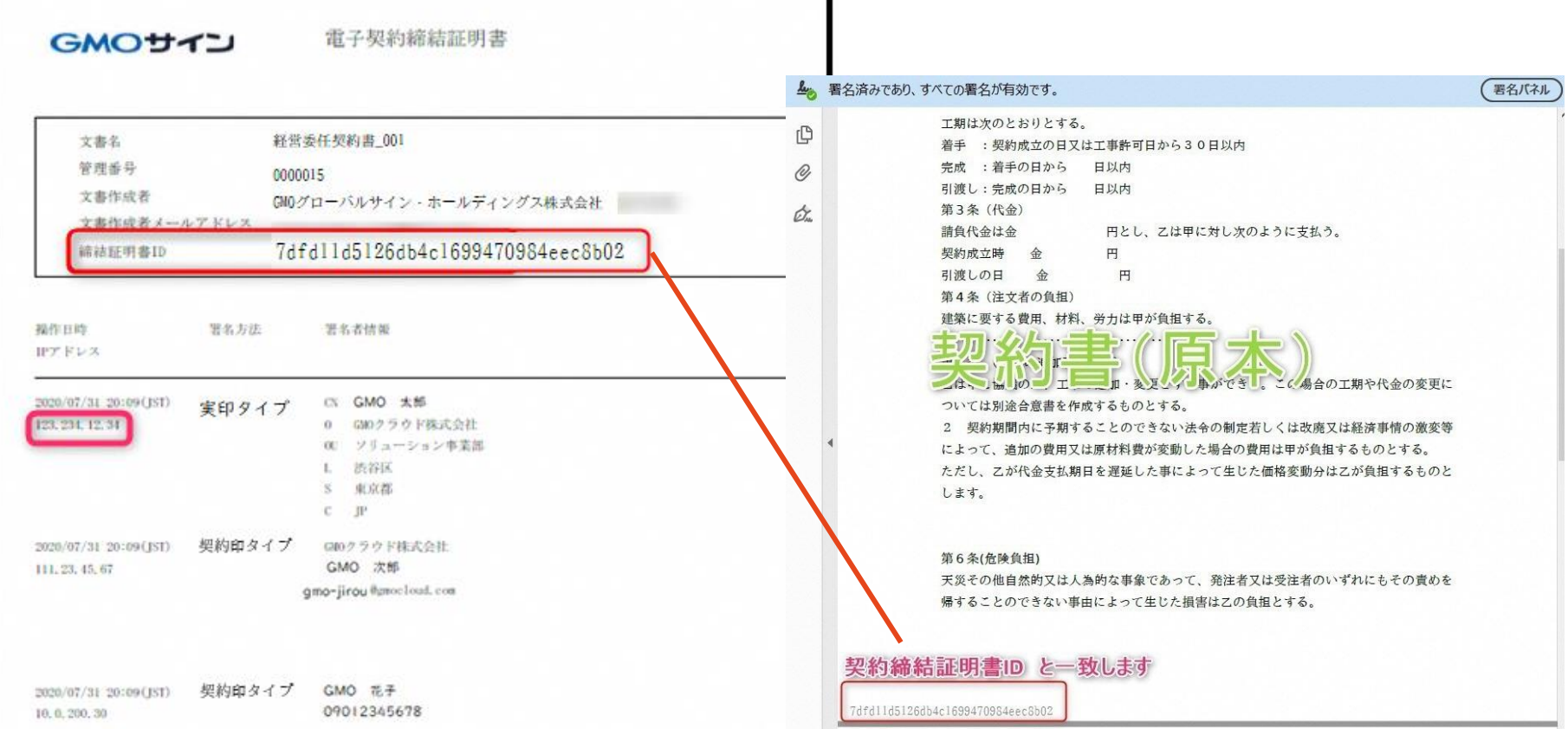